## Upgrading WCM Software

Science Engineering Associates, Inc. 2016

Note that if you get the software file from the SEA web site with Internet explorer, the file name will be wcm.1.4.29.16.tar.tar instead of wcm.1.4.29.16.tar.gz. If this is the case please rename the file to the correct name before you proceed to the installation instruction.

It should also be noted that file software files end in \*.tar.gz file name extension, the sea.tar.gz file has all the software utilities including M300 and WCM‐2000. The wcm\*.tar.gz files only have the WCM‐2000 software.

1. Plug in the USB drive, open a command window, and type "seadrive" to mount it.

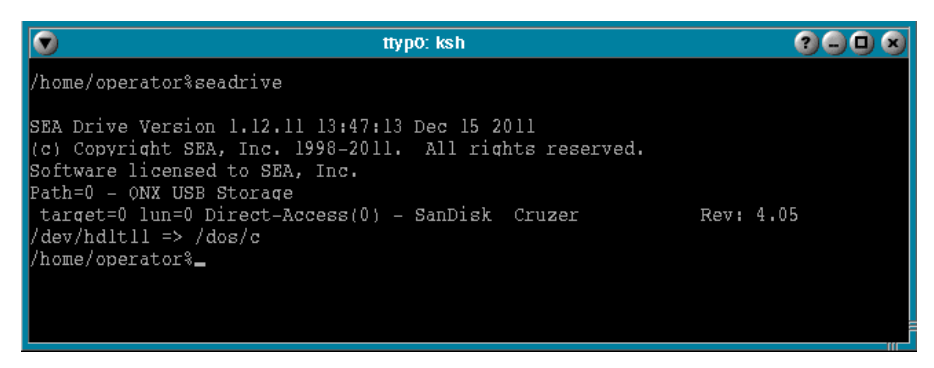

2. Click on the software icon in the SEA tab.

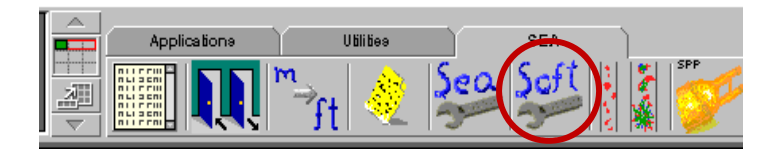

3. On the left side, navigate to **//1/dos/c/sea.tar.gz** *(may vary slightly depending on if sea.tar.gz is stored in a sub‐ folder on the USB drive or your computer is not node 1),* then click the **Uncompress** button.

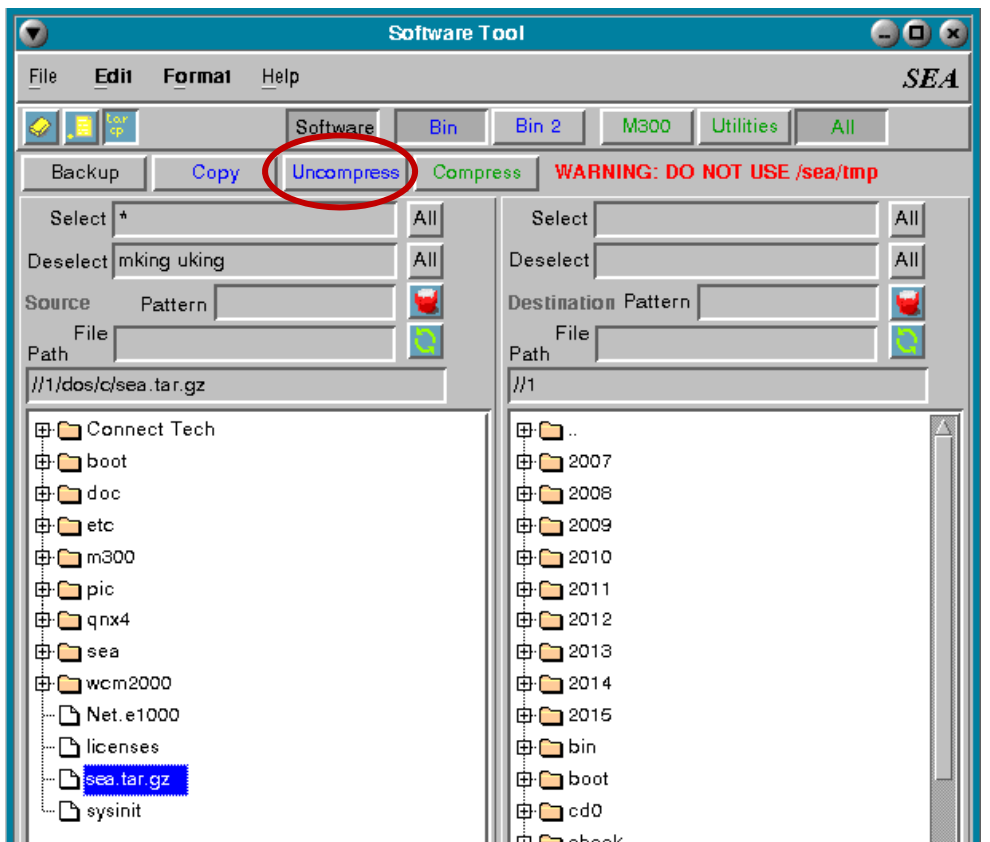

4. "Uncompress Done" should show up in the output window at the bottom.

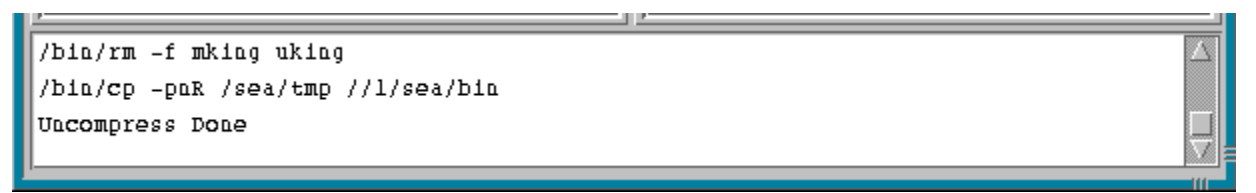

5. To double‐check that it updated correctly, you can open the WCM program and go to **Help > About SEA WCM…** The version listed should be the version you just installed.

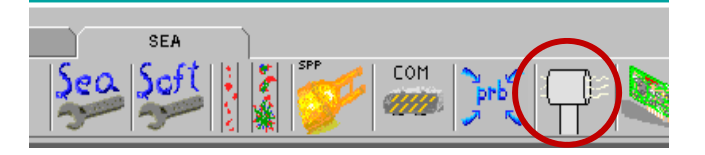

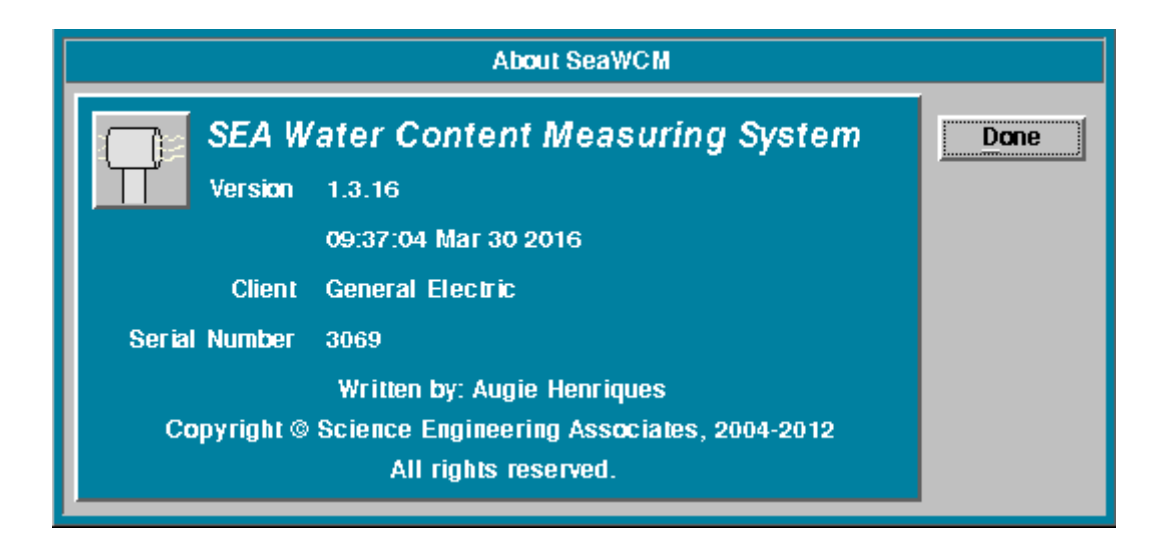

6. In the command window, type "seadrive" again to unmount the USB drive.

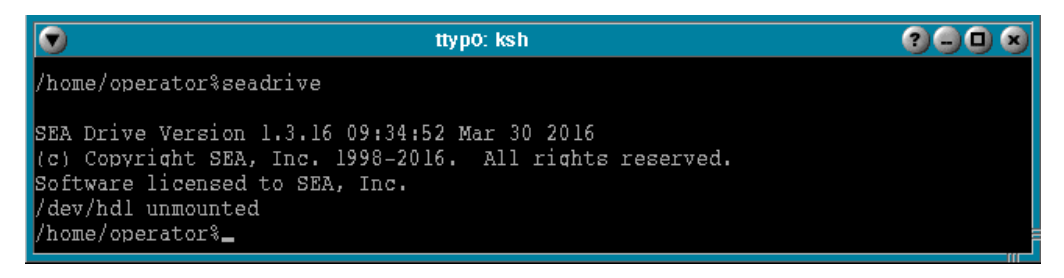